## **Créez des appareils personnalisés via l'API REST**

Publié: 2024-03-20

Vous pouvez créer des appareils personnalisés via l'API REST qui suit le trafic réseau sur plusieurs adresses IP et ports. Par exemple, vous souhaiterez peut-être ajouter un équipement personnalisé pour chaque succursale. Si vous créez les appareils par le biais d'un script, vous pouvez lire la liste des appareils à partir d'un fichier CSV. Dans cette rubrique, nous allons présenter des méthodes pour l'API REST et pour l'explorateur d'API REST ExtraHop.

## **Avant de commencer**

- Vous devez vous connecter au sonde avec un compte doté de privilèges d'administration du système et d'accès pour générer une clé d'API.
- Vous devez disposer d'une clé d'API valide pour apporter des modifications via l'API REST et suivre les procédures ci-dessous. (Voir [Génération d'une clé d'API .](https://docs.extrahop.com/fr/9.5/rest-api-guide/#g�n�ration-d))
- Familiarisez-vous avec le Guide de l'API REST ExtraHop L' pour apprendre à naviguer dans l'explorateur d'API REST d'ExtraHop.

## **Créez un équipement personnalisé via l'explorateur d'API REST**

Vous pouvez créer un équipement personnalisé et l'associer à une liste d' adresses IP ou de blocs CIDR via **Appareils POST/personnalisés** opération.

- 1. Dans un navigateur, accédez à l'explorateur d'API REST. L'URL est le nom d'hôte ou l'adresse IP de votre sonde, suivi par /api/v1/explore/. Par exemple, si votre nom d'hôte est seattle-eda, l'URL est https://seattle-eda/api/v1/explore/.
- 2. Cliquez **Appareil personnalisé**, puis cliquez sur **Appareils POST /personnalisés**.
- 3. Dans le champ corps, spécifiez les propriétés de l'équipement personnalisé que vous souhaitez créer. Par exemple, le corps suivant associe l'équipement personnalisé aux blocs d'adresse CIDR 192.168.0.0/26, 192.168.0.64/27, 192.168.0.96/30 et 192.168.0.100/32 :

```
{
     "description": "The location of our office in Washington",
     "name": "Seattle",
     "criteria": [
\left\{\begin{array}{c} \end{array}\right\} "ipaddr": "192.168.0.0/26"
\left\{\begin{array}{c}1\end{array}\right\} ,
\left\{\begin{array}{ccc} \end{array}\right\} "ipaddr": "192.168.0.64/27"
\left\{\begin{array}{c}1\end{array}\right\}\left\{\begin{array}{c} \end{array}\right\} "ipaddr": "192.168.0.96/30"
\left\{\begin{array}{c}1\end{array}\right\}\left\{\begin{array}{c} \end{array}\right\} "ipaddr": "192.168.0.100/32"
 }
     ]
}
```
## **Récupérez et exécutez l'exemple de script Python**

Le référentiel GitHub d'ExtraHop contient un exemple de script Python qui crée des appareils personnalisés en lisant les critères d'un fichier CSV.

- 1. Accédez au [Référentiel GitHub d'exemples de code ExtraHop](https://github.com/ExtraHop/code-examples/tree/main/create_custom_devices) E et téléchargez le create\_custom\_devices/create\_custom\_devices.py fichier sur votre machine locale.
- 2. Créez un fichier CSV avec des lignes contenant les colonnes suivantes dans l' ordre indiqué :

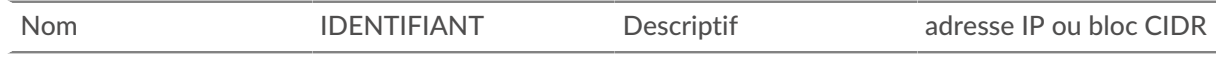

Consdib: create\_custom\_devices le répertoire contient un exemple de fichier CSV nommé device list.csv.

Le script n'accepte pas de ligne d'en-tête dans le fichier CSV. Le nombre de colonnes du tableau n'est pas limité ; chaque colonne située après les quatre premières indique une adresse IP supplémentaire pour l'équipement. Les quatre premières colonnes sont obligatoires pour chaque ligne.

- 3. Dans un éditeur de texte, ouvrez le create\_custom\_devices.py archivez et remplacez les variables de configuration suivantes par des informations provenant de votre environnement :
	- **HÔTE:** L'adresse IP ou le nom d'hôte de la sonde.
	- **APIKEY:** La clé d'API.

• **FICHIER\_CSV:** Le chemin du fichier CSV par rapport à l'emplacement du fichier de script.

4. Exécutez la commande suivante :

```
python3 create_custom_devices.py
```
**Note:** Si le script renvoie un message d'erreur indiquant que la vérification du certificat SSL a échoué, assurez-vous que [un certificat fiable a été ajouté à votre sonde ou à votre](https://docs.extrahop.com/fr/9.5/eh-admin-ui-guide/#certificat-ssl) [console .](https://docs.extrahop.com/fr/9.5/eh-admin-ui-guide/#certificat-ssl) Vous pouvez également ajouter le verify=False option permettant de contourner la vérification des certificats. Cependant, cette méthode n'est pas sûre et n'est pas recommandée. Le code suivant envoie une requête HTTP GET sans vérification du certificat :

requests.get(url, headers=headers, verify=False)